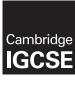

| •                                             | ne, centre number and candidate number in the spaces at the top of this lue or black pen. | s page.            |  |  |  |  |
|-----------------------------------------------|-------------------------------------------------------------------------------------------|--------------------|--|--|--|--|
| READ THESE                                    | INSTRUCTIONS FIRST                                                                        |                    |  |  |  |  |
| Additional Materials: Candidate Source Files. |                                                                                           |                    |  |  |  |  |
|                                               |                                                                                           | 2 hours 30 minutes |  |  |  |  |
| Paper 3 Data                                  | May/June 2019                                                                             |                    |  |  |  |  |
| INFORMATIO                                    | N AND COMMUNICATION TECHNOLOGY                                                            | 0417/32            |  |  |  |  |
| NUMBER                                        | NUMBER                                                                                    |                    |  |  |  |  |
| CENTRE                                        | CANDIDATE                                                                                 |                    |  |  |  |  |
| CANDIDATE<br>NAME                             |                                                                                           |                    |  |  |  |  |
| Cambridge IGCSE                               | Cambridge International General Certificate of Secondary Educ                             | ation              |  |  |  |  |

Do not use staples, paper clips, glue or correction fluid.

DO **NOT** WRITE IN ANY BARCODES.

You must **not** have access to either the internet or any email system during this examination.

Carry out all instructions in each step. You can track your progress through the examination by crossing out each question number.

Enter your name, centre number and candidate number on every printout before it is sent to the printer. Printouts with handwritten candidate details on will **not** be marked.

At the end of the examination put this Question Paper and all your printouts into the Assessment Record Folder.

If you have produced rough copies of printouts, put a neat cross through each one to indicate that it is not the copy to be marked.

Any businesses described in this paper are entirely fictitious.

The number of marks is given in brackets [ ] at the end of each question or part question.

Write today's date in the box below.

This syllabus is regulated for use in England, Wales and Northern Ireland as a Cambridge International Level 1/Level 2 Certificate.

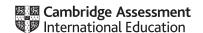

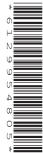

## Task 1 - Evidence Document

- Open the file J1932Evidence.rtf
- Enter your name, centre number and candidate number so they will appear on every page of this document.
- Save this as a word processed document in your work area with the file name J1932Evidence followed by your candidate number, for example, J1932Evidence9999

You will need to place screenshots and answers to questions in this Evidence Document.

- Part of a web page is designed to look like this:
  - 1. Cloud storage
    - 10GB free for the first 6 months
    - Best rates for a single region
    - Premium service for multi-regional
  - 2. Hard disk drives
  - 3. Solid state drives
  - A trainee has attempted to create this using HTML:

```
Cloud storage
        10GB free for the first 6 months
        Best rates for a single region
        Premium service for multi-regional
        Hard disk drives
        Solid state drives
```

 Analyse this HTML and suggest amendments. Identify where each of these amendments should be placed. Do not include CSS.

# **EVIDENCE 1**

Place your answer in your Evidence Document.

Complete each sentence with the name of the web development layer.

| • | Place your answers in yo | ur Evidence Document.                                              |
|---|--------------------------|--------------------------------------------------------------------|
|   | (a) The                  | _ layer is used by scripting languages.                            |
|   | (b) The                  | _ layer is used for a hyperlink to open a word processed document. |
|   | (c) The                  | _ layer is used for the markup language.                           |
|   | (d) The                  | _ layer is used to apply styles to all web pages in a website. [4] |
|   |                          |                                                                    |

[Total: 9]

# Task 2 - Web Page

You are going to create a web page and edit a stylesheet for Super-Disk-Sales. Many of the people who will view the web page have very slow internet connection. The web page and stylesheet must work in any browser. All colour codes must be in hexadecimal. Make sure that your stylesheet contains no HTML.

- Create a new folder called SDS\_html
- Locate the following files and store them in your *SDS\_html* folder.

Place your answers in your Evidence Document.

SDSdisks.jpg

**EVIDENCE 2** 

SSD.txt

2

SSDstyle.css

- Open the file **SDSdisks.jpg** in a suitable application. Reflect the image horizontally. Save this image as **disk1.jpg** in your *SDS\_html* folder.
  - Rotate the image disk1.jpg 90 degrees clockwise. Save this image as disk2.jpg in your SDS\_html folder.
  - Crop the image disk2.jpg so that all the solid state drive is visible with an equal amount of red background on each side. This image must be square. Do **not** distort the image. The hard disk drive must **not** be visible.
  - Save this image as **disk3.jpg** in your *SDS\_html* folder.
  - Resize the image *disk3.jpg* to become 600 × 600 pixels. Save this image as **disk4.jpg** in your *SDS\_html* folder.

[4]

• Display the contents of your *SDS\_html* folder showing the folder name, image dimensions, all file names, file extensions and file sizes. [1]

## **EVIDENCE 3**

Take a screenshot of your *SDS\_html* folder and place this in your Evidence Document. Make sure that the folder name, image dimensions, all file names, file extensions and file sizes are clearly visible.

Create a web page called solid\_state\_drive.htm

This web page must work in all browsers and will have a table structure as shown:

| A<br>1400 × 80 |          |           |
|----------------|----------|-----------|
| B              |          | C         |
| 800 × 600      |          | 600 × 600 |
| D              | E        | F         |
| 400 × 80       | 400 × 80 | 600 × 80  |

- Each table cell is identified with a letter and all dimensions are in pixels. The letters and dimensions shown in the table must **not** appear on your final web page.
- Table borders and gridlines **must** appear on the final web page.

[11]

Enter in cell A the text:SSDs from Super-Disk-Sales

• Set this text as style h1.

[2]

- Place in cell B text from the file SSD.txt
  - Set this text as style h2 ensuring that the original paragraph breaks are not lost.

[3]

- Place in cell C the image disk4.jpg
  - Add appropriate alternate text to this image.

[2]

- 9 Enter in cell D the text: Homepage
  - Set this text as style h3.

[1]

• Enter in cell E the text:

Contact us

- Set this text as style h3.
- Make this text a hyperlink to open an email editor ready to send a message to SDS@cambridgeinternational.org with a subject line SSD enquiry

[6]

**11** • Enter in cell F the text:

# Web page edited by:

followed by your name, centre number and candidate number

Set this text as style h3.

[1]

- **12** Attach the stylesheet **SSDstyle.css** to this web page.
  - Save your web page.

[1]

• Open the stylesheet *SSDstyle.css* in a suitable software package. Edit this stylesheet to meet these specifications:

| h1, h2, h3        | font set to <b>Arial</b> or if this is not available <b>Helvetica</b> or if neither of these fonts are available then display the default sans-serif font |
|-------------------|----------------------------------------------------------------------------------------------------|
|                   | font colour set to the hexadecimal number 361215                                                                                                    |
|                   | centre aligned text                                                                                                    |
| h1                | 30 points high                                                                                                    |
| h2                | 14 points high                                                                                                    |
| h3                | 20 points high                                                                                                    |
| all table cells   | padding set to 15 pixels<br>no collapsed borders                                                                                                    |
| background colour | blue component set to the hexadecimal number <b>99</b> and <b>ff</b> for both the red and green components                                                |

- Add your name, centre number and candidate number as a comment at the bottom of the stylesheet.
- Save this stylesheet in your SDS\_html folder.
- Display your CSS stylesheet in your software package.

## **EVIDENCE 4**

Take a screenshot showing the content of your stylesheet and place this in your Evidence Document. Make sure that all contents and the file name are clearly visible.

- Display the web page in your browser. If necessary resize it so that:
  - all the page can be seen
  - all the text can be easily read
  - the address bar is visible.

## **EVIDENCE 5**

Take a single screenshot of the browser window and place this in your Evidence Document.

Display the HTML source in your editor.

## **EVIDENCE 6**

Take a copy of the HTML source and place this in your Evidence Document.

[9]

[Total: 41]

Save and print your Evidence Document.

## **PRINTOUT 1**

Make sure that you have entered your **name**, **centre number** and **candidate number** on your Evidence Document.

# Task 3 – Spreadsheet

You are going to prepare a spreadsheet for Super-Disk-Sales. This company makes and sells storage devices. The company will use a spreadsheet to compare some of the Solid State Drives that they sell. All prices are in Euros which must be displayed with 2 decimal places.

- Open and examine the files **SSDmanufacturer.csv** and **SSD.csv** in a spreadsheet package.
  - In the file SSD.csv spreadsheet insert 2 new rows at the top.
  - Enter in cell A1 the text:
     SDS SSD price per gigabyte
  - Merge cells A1 to G1
  - Format the merged cell A1 to have a white, 30 point, serif font on a red background.
  - Format the text in row 3 to be a red, 18 point, sans-serif font.
  - Format the top of the spreadsheet to look like this:

|   | A                            | В      | C            | D                 | E              | F     | G            |
|---|------------------------------|--------|--------------|-------------------|----------------|-------|--------------|
| 1 | SDS – SSD price per gigabyte |        |              |                   |                |       |              |
| _ |                              |        |              |                   |                |       |              |
| 3 | SCode                        | Mcode  | Manufacturer | Model             | Capacity in GB | Price | Price per GB |
| 4 | SSD101                       | Α      |              | Premier Pro SP900 | 128            | 60    |              |
| 5 | SSD1                         | S      |              | 850 Evo           | 250            | 84    |              |
| 6 | SSD10                        | F      |              | Extreme Pro       | 240            | 116   |              |
| 7 | SSD100                       | I      |              | 320 Series        | 120            | 194   |              |
| Ω | QQD103                       | $\cap$ |              | Vartov 3          | 120            | 96    |              |

 Save this spreadsheet with the filename SDS\_SSD\_ and your centre number and candidate number, e.g. SDS\_SSD\_ZZ999\_9999

[9]

- Place your name, centre number and candidate number, centre aligned in the header.
  - Place the text:

**Created on:** followed by an automated date, then a space and then the automated time, left aligned in the footer.

[2]

- In cell C4 use a function to look up the manufacturer's name. Use the *Mcode* column for the lookup value and the external file *SSDmanufacturer.csv* for the array. [5]
- In cell G4 use a formula to calculate the price per gigabyte for this drive.
  - Round this value down to 2 decimal places.

[5]

**18** • Replicate the functions used in steps 16 and 17 for each drive.

[1]

8

- Apply appropriate formatting to rows 4 to 108 of the spreadsheet.
- [1]

- 20 Save your spreadsheet.
  - Print the entire spreadsheet showing the formulae. Make sure:
    - it is in landscape orientation
    - the row and column headings are displayed
    - the contents of all cells are fully visible.

[2]

## **PRINTOUT 2**

Make sure that you have entered your **name**, **centre number** and **candidate number** on your spreadsheet showing the formulae.

- 21 Print the entire spreadsheet showing the values. Make sure the:
  - printout fits on a single page wide and is two pages tall
  - contents of all cells are fully visible with no split words.

[1]

#### **PRINTOUT 3**

Make sure that you have entered your **name**, **centre number** and **candidate number** on your spreadsheet showing the values.

- Extract only the drives made by Samsing or OZT that cost under 200 Euros with more than 240GB of storage capacity. [3]
- Sort the extract into ascending order of manufacturer then ascending order of price.
  - Print the extract showing the values. Make sure:
    - the printout fits on a single page
    - the contents of all required cells are fully visible.

# **PRINTOUT 4**

Make sure that you have entered your **name**, **centre number** and **candidate number** on your extract showing the values.

[Total: 30]

Permission to reproduce items where third-party owned material protected by copyright is included has been sought and cleared where possible. Every reasonable effort has been made by the publisher (UCLES) to trace copyright holders, but if any items requiring clearance have unwittingly been included, the publisher will be pleased to make amends at the earliest possible opportunity.

To avoid the issue of disclosure of answer-related information to candidates, all copyright acknowledgements are reproduced online in the Cambridge Assessment International Education Copyright Acknowledgements Booklet. This is produced for each series of examinations and is freely available to download at www.cambridgeinternational.org after the live examination series.

Cambridge Assessment International Education is part of the Cambridge Assessment Group. Cambridge Assessment is the brand name of the University of Cambridge Local Examinations Syndicate (UCLES), which itself is a department of the University of Cambridge.